### VF TUNER REGISTERING YOUR DEVICE

# <span id="page-0-0"></span>WHAT YOU'LL NEED

======================================================================

- 1) Laptop using Windows
- 2) WiFlash Device or Legacy Device connected to the laptop
- 3) Internet connection

Reminder:

If you're updating your VF Tuner from an old version, you may want to:

- a) uninstall your old version of VF Tuner,
- b) delete the installation folder, and
- c) restart your laptop before proceeding with installation of a fresh/new copy
- d) some anti-virus software may be too aggressive in flagging files during the installation. We recommend that you temporarily disable them during the setup to prevent any errors later on.

PROCEDURE

======================================================================

- 1) Open/Run VF Tuner
- 2) The unregistered pop-up will appear the first time you run VF Tuner.

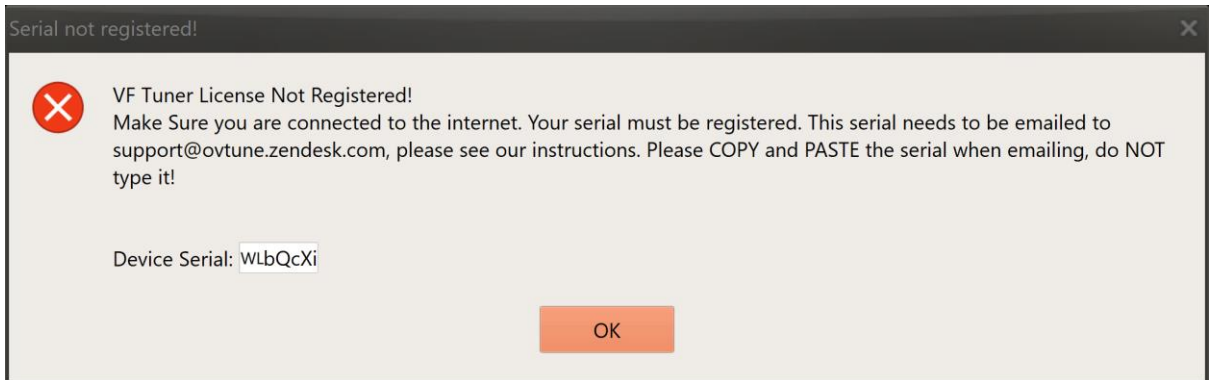

Other reasons for this to appear:

- a) the device is not connected to the laptop
- b) the laptop is not connected to the internet
- c) the anti-virus software is preventing the program from connecting to our servers
- d) the device drivers were not installed (please see installation manual)

3) Right click on the text inside the Device Serial Box. Click/Select on the "Select All"

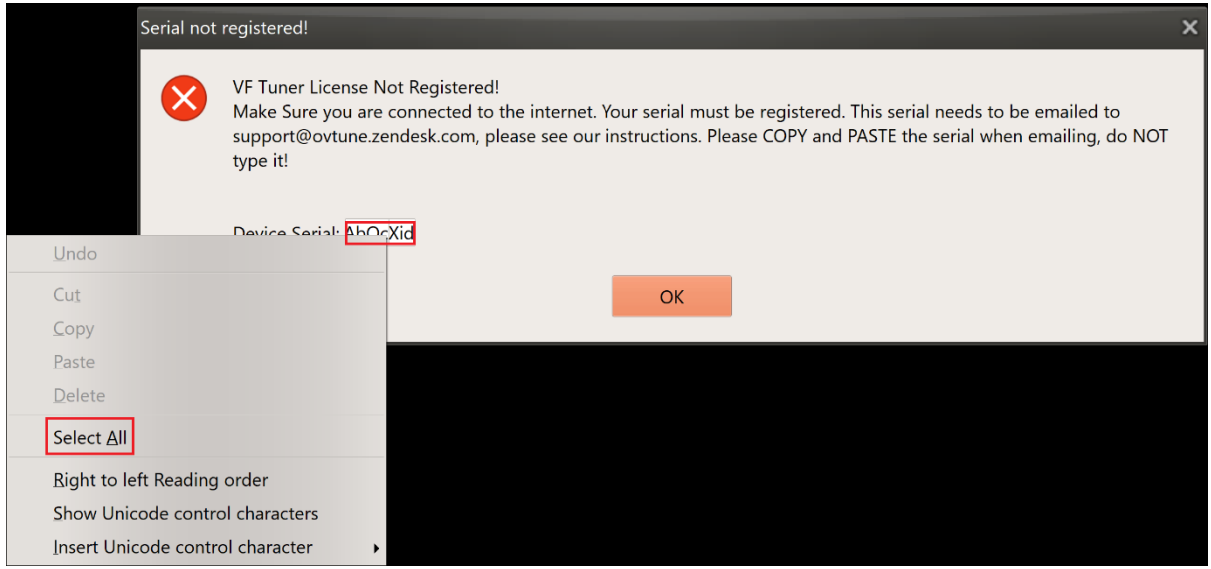

## 3) The text will be highlighted. Select/Click on "Copy"

NF

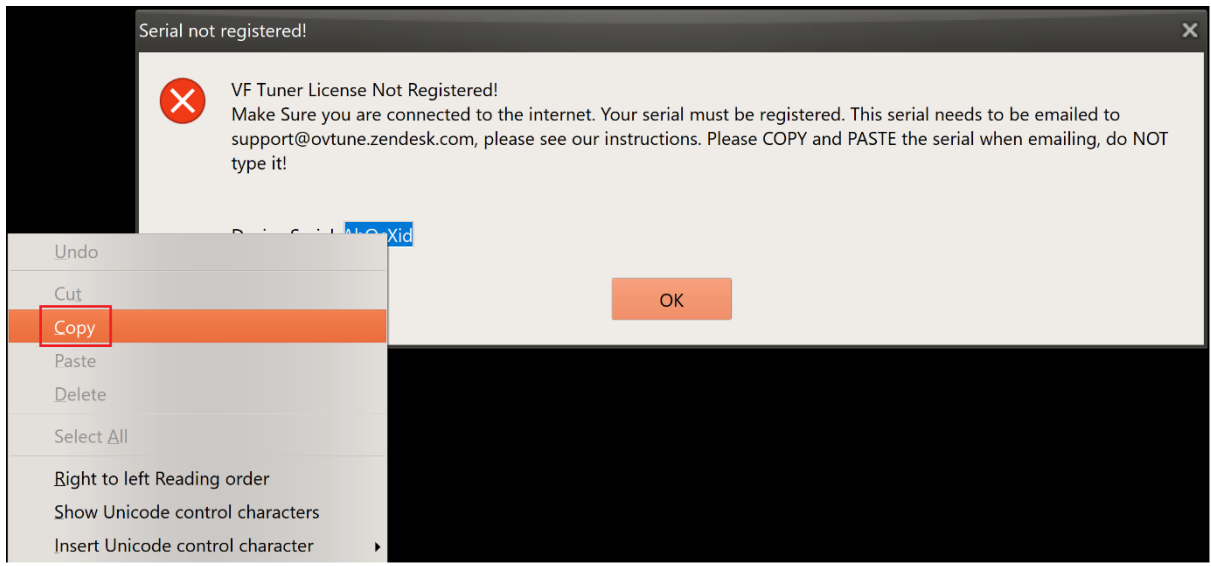

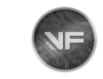

## VF TUNER REGISTERING YOUR DEVICE

4) Email us (support@ovtune.zendesk.com) the following information:

- a) Your Order Number (you get this after ordering from our website)
- b) Your Device Serial (paste what you copies earlier in your email to us)

Here's an example of how your email should look like:

Order # XXXXX - WiFlash/Legacy Device Registration

 $\overline{\phantom{a}}$ 

support@ovtune.zendesk.com

Order # XXXXX - WiFlash/Legacy Device Registration

a) Order Number: XXXXX

b) Device Serial: WLXXXXX / VFTXXXXXXXXXXXX

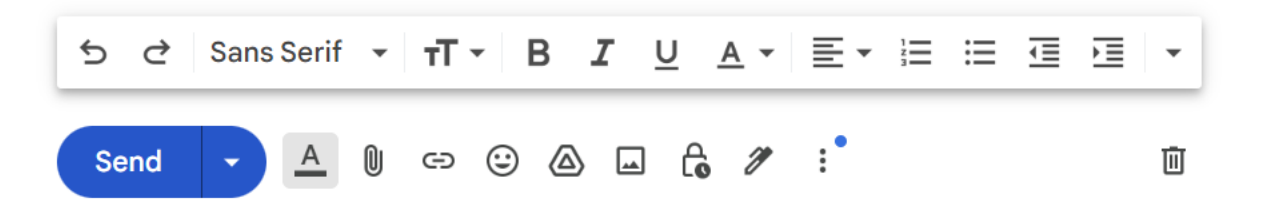

### VF TUNER REGISTERING YOUR DEVICE

5) We will reply to your email letting you know that your device serial is now registered on our server.

Here's an example of how our reply might look like:

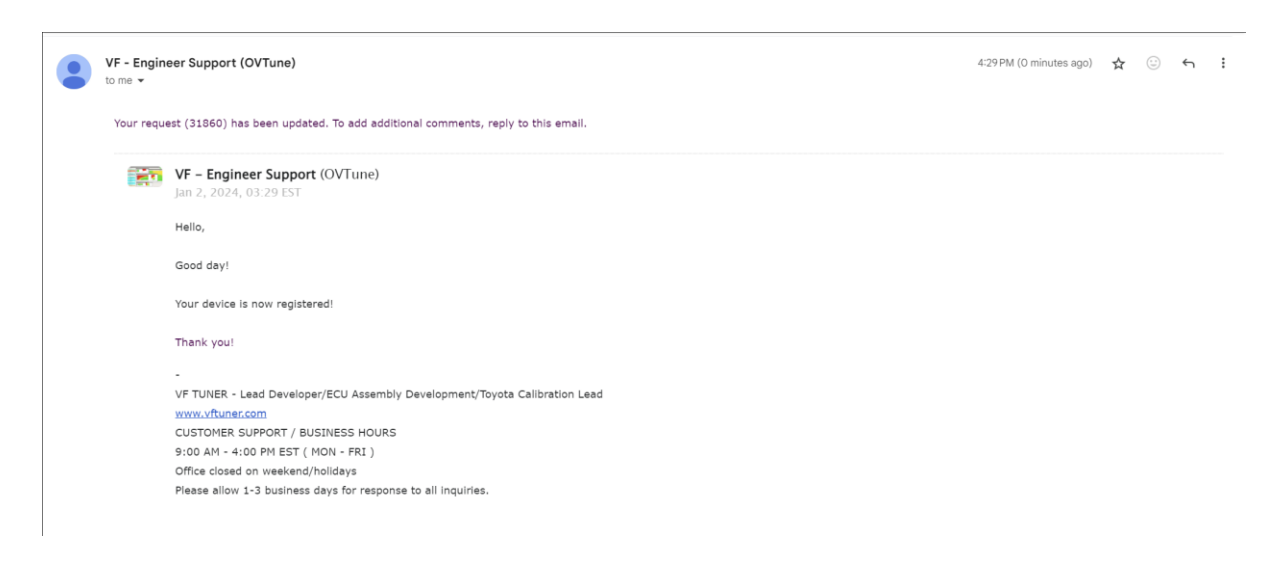

6) From this point, please consult the decision tree

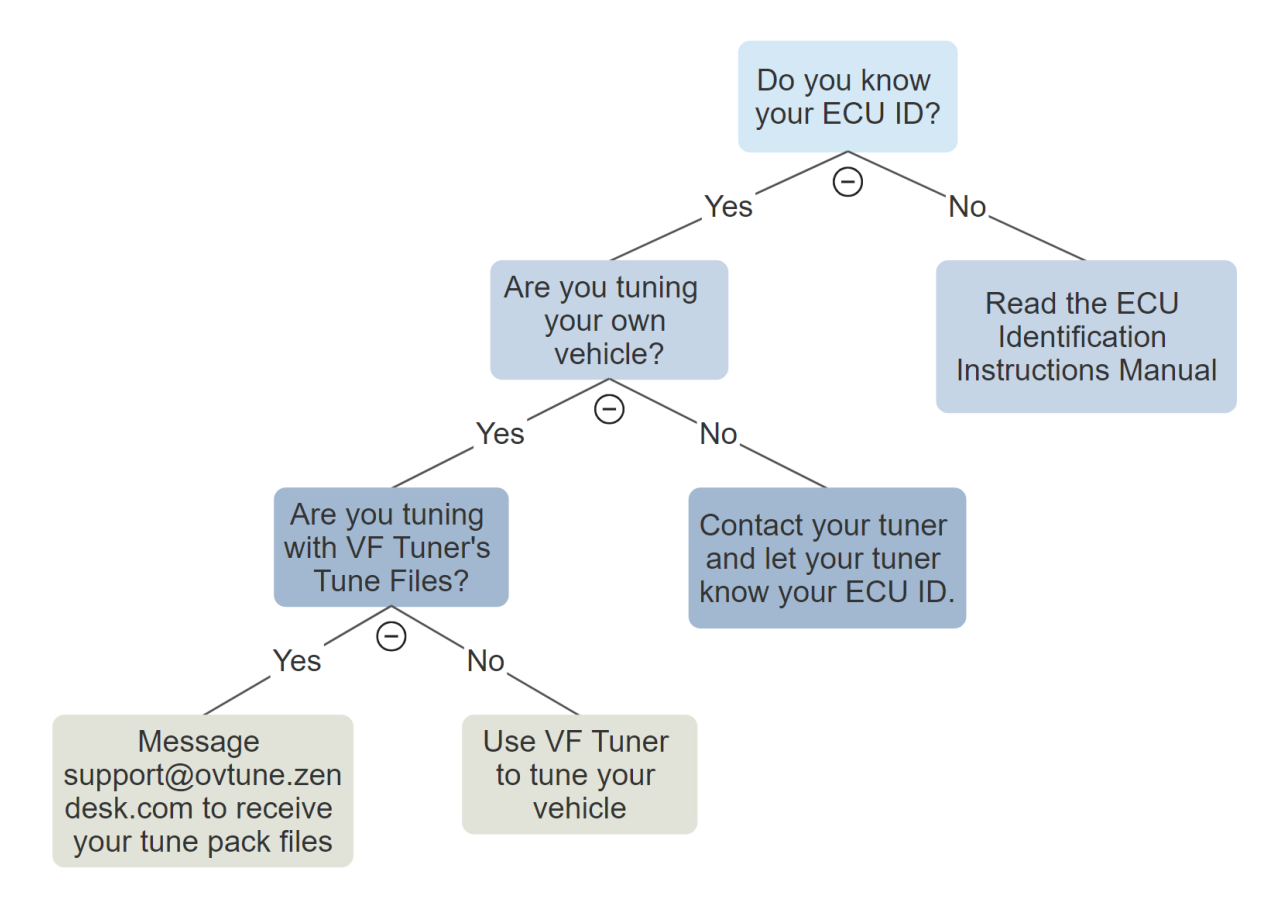